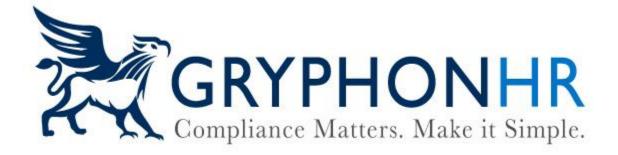

# **How to Complete Section 2**

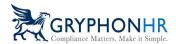

There are several options for employers to complete Section 2 of the Form I-9.

Options to Complete Section 2:

- 1. Complete
- 2. Assign to User
- 3. Assign to Me
- 4. Assign Outside Agent
- 5. Assign Notary Agent
- 6. Have Employee Find Agent

From the Employee Profile page, click on the Task History tab. Under Task Section 2-Form I-9 choose the option within the dropdown.

| Showing 25 v rows                        |            |                               |                           |             | Search:     | Export                             |
|------------------------------------------|------------|-------------------------------|---------------------------|-------------|-------------|------------------------------------|
| WBS IT Task                              | 1 Priority | 1 Status                      | Party Responsible         | Assigned On | 11 Due Date | Action(s)                          |
| EI9 Electronic I-9                       | High       | Pending Other Task Completion | Employer                  |             | 01/09/2024  | Choose 🗸                           |
| Section 2 - Form I-9                     | Medium     | New                           | Employee-Designated Agent | 12/13/2023  | 01/09/2024  | Choose 🗸                           |
| Section 1 - Form I-9                     | Medium     | Complete                      | Employee                  | 11/30/2023  | 01/06/2024  | Choose                             |
| Find / Assign Third-Party Representative | High       | Complete                      | Employee                  | 12/13/2023  |             | Assign to User                     |
| E-Verify                                 | High       | Pending Other Task Completion | Employer                  |             | 01/09/2024  | Assign to Me<br>Assign Outside Age |

If the Incomplete Section 2 widget is enabled on the Dashboard, a user can assign the Section 2 completion option from the widget.

| Name                             | .↓†    | Hire Date    | ↓.   | Responsible                  | <b>↓</b> ↑ | Status        | 11 | Action 👫                                                         |
|----------------------------------|--------|--------------|------|------------------------------|------------|---------------|----|------------------------------------------------------------------|
| Robert Red                       |        | 01/23/2024   |      | Employer                     |            | Φ             |    | *                                                                |
| George Wind                      | sor    | 01/08/2024   |      | Employee-<br>Designated Ager | nt         | $\overline{}$ |    |                                                                  |
| Olivia Rodrigo                   | C      | 01/06/2024   |      | Employer                     |            | Ð             |    | *                                                                |
| Frank Ocean                      |        | 01/06/2024   |      | Employer                     |            | ÷             |    | 18                                                               |
| Johnny Depp                      |        | 01/06/2024   |      | Employee-<br>Designated Ager | nt         | Ð             |    | Choose V                                                         |
| Showing 1 to s<br>Show Full List | 5 of 1 | 14 rows 1 ro | w se | lected                       |            |               |    | Complete<br>Assign to User<br>Assign to Me<br>Assign Outside Age |
|                                  |        |              |      |                              |            |               |    | Refresh Status<br>View Agent Info<br>Resend Email(s)             |

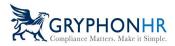

Below provides information for each option:

## **Complete**

The **Complete** option allows a user to complete the Section 2 with the employee directly. The employee must be present to use this option and they must present original unexpired documents to proceed. This option will not appear in the dropdown if Section 1 has not been completed.

## Assign to User

The **Assign to User** option allows a user to assign Section 2 tasks to another system user. Once selected, a drop-down list will appear with all of the company users. Select the user to assign the task to and click **Assign**.

| Assign Task - Section 2 - Form I-9 |   |
|------------------------------------|---|
| Currently Assigned To 🚯            |   |
| N/A                                |   |
| New User Assigned To Task 🕕        |   |
| Allen Helper                       | ~ |
| Harry Brown                        |   |
| Allen Helper                       |   |
| Kate Martin                        |   |
| James Patten                       |   |
| Olly Smith                         |   |
| Tom Test                           |   |
| Sue Test                           |   |

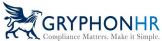

| Assign Task - Section 2 - Form I-9 |        |
|------------------------------------|--------|
| Currently Assigned To 🕕            |        |
| N/A                                |        |
| New User Assigned To Task 🕕        |        |
| Allen Helper                       | ~      |
|                                    | Assign |
|                                    | Close  |

The assigned user will receive an email notification indicating they have been assigned a Section 2 to complete.

| GryphonHR: Task Section 2 - Form I-9 Assigned To Allen Helper                       |
|-------------------------------------------------------------------------------------|
| PE donotreply@gryphonhr.com                                                         |
| Dear Allen Helper,                                                                  |
| You have been assigned a task named: Section 2 - Form I-9 on 01/25/2024.            |
| A user account has been created for you at https://stage-emp.gryphonhr.com/jtc      |
| User Name: Ahelper                                                                  |
| Select Forgot Password to receive a new password if you have not been provided one. |
| Should you need assistance, please contact your HR administrator.                   |
| Thank you!                                                                          |
| Please do not reply to this e-mail.                                                 |

## Assign to Me

The Assign to Me option allows a user to assign the Section 2 task to themselves.

### Assign to Outside Agent

The **Assign to Outside Agent** allows a user to assign an authorized representative to complete Section 2.

There are two ways to Assign to Outside Agent:

1. A user can select a previously assigned representative from the dropdown and click Assign Agent.

| Assign Outside Agent - Section                                                                                   | on 2 - Form I-9                                                                                                    |                                   |                                       |
|----------------------------------------------------------------------------------------------------|----------------------------------------------------------------------------------------------------|-----------------------------------|---------------------------------------|
| Choose an existing agent from the them to this task.                                                             | drop-down list below, or fil                                                                                                    | l out the contact inform          | ation below to create a new agent and |
| Existing Outside Agents 🚯                                                                                        |                                                                                                    |                                   |                                       |
| Select an existing outside agent                                                                                 |                                                                                                    |                                   |                                       |
| Select an existing outside agent<br>Chandler Bing<br>Ross Geller                                                 |                                                                                                    | Litter Littali Aud                | ress (will be committed)              |
| Chandler Bing<br>Ross Geller                                                                                     | 0                                                                                                    | Apt. Number ()                    |                                       |
| Chandler Bing<br>Ross Geller<br>Enter Friorie Number<br>Address (Street Number and Name)                         | Max. 256 chars, Min. 2 chars, Min. 2 char | Apt. Number 🚯                     |                                       |
| Chandler Bing<br>Ross Geller<br>Enter Friorie Number<br>Address (Street Number and Name)                         |                                                                                                    | Apt. Number 🚯                     |                                       |
| Chandler Bing<br>Ross Geller<br>Enter Frione Number<br>Address (Street Number and Name)<br>Enter Primary Address | Max. 256 chars, Min. 2 cha                                                                                                    | Apt. Number ()<br>Enter Additiona | Address Info                          |

2. Create a new representative by completing all the required fields, when completed click Assign Agent.

| Choose an existing agent from the dr | op-down list below, or fill ou | t the contact information               | on below to create a new agent and assign |  |
|--------------------------------------|--------------------------------|-----------------------------------------|-------------------------------------------|--|
| them to this task.                   |                                |                                         |                                           |  |
| Existing Outside Agents 🚯            |                                |                                         |                                           |  |
| Select an existing outside agent     |                                |                                         |                                           |  |
| First Name (Given Name) 🚯            |                                | Last Name (Family N                     | ame) 🕕                                    |  |
| Enter First Name                     | *                              | Enter Last Name                         |                                           |  |
| Primary Phone Number 🕕               |                                | Primary E-mail Addre                    | ess (Used as login) 🕕                     |  |
| Enter Phone Number                   | *                              | Enter Email Address (Will be confirmed) |                                           |  |
| Address (Street Number and Name) 🕕   |                                | Apt. Number 🚯                           |                                           |  |
| Enter Primary Address                |                                | Enter Additional Ad                     | dress Info                                |  |
|                                      | Max. 256 chars, Min. 2 chars   |                                         |                                           |  |
| City or Town 🕄                       | State 🚺                        |                                         | ZIP Code 🕕                                |  |
| Enter City of Primary Address        | Select a State / Pro           | ovince 🗸                                | Enter Zip Code of Primary Address         |  |
| Max. 64 chars, Min. 2 c              | hars                           |                                         | Max. 15 chars, Min. 5 cha                 |  |
|                                      |                                |                                         | 🖹 Assign Agen                             |  |
|                                      |                                |                                         | Clos                                      |  |

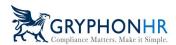

The representative will receive an email indicating they have a request to complete Section 2 of the Form I-9 and will be provided a URL link and their Username to access the portal. If they have previously signed into the portal, they will be prompted to enter their original password. If they do not remember the password, they have the ability to select *Forgot your password?* and create a new password.

If the agent has not previously been assigned to complete a Section 2, they will receive a second email with a password.

The agent will then login and complete the Section 2 with the employee.

**Note:** An authorized representative (agent) of the company will only have access to that particular employee's Section 2. They will not have access to any other information within the system.

# Assign to a Notary

The **Assign to a Notary** option is an integrated third-party option that allows a user to request an outside agent from the N3 Notary Network\* to complete Section 2 of the Form I-9.

\*A SOW is required to be signed to activate this option. Additional charges will occur.

When the option is chosen, the user will be required to confirm that the employee details are correct. The employee information is pulled from the system and the completed Section 1. Any required information must be completed if not visible. Once complete, select *Place Request*.

**Note:** Be sure the zip code is correct as this is the zip code N3 Notary Network will use to find a notary in that area.

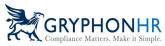

| Notary Provider Request - Electronic I-9 |                                               |
|------------------------------------------|-----------------------------------------------|
| Order Status 🕄                           |                                               |
| Order Type 🕄 Standard Section 2 Request  |                                               |
| Date Appt. Completed By 🕄                | Rush Request?                                 |
| Employee First Name 🚯                    | Employee Last Name 🚯 🗸                        |
| Primary Phone of Employee <b>()</b>      | Primary Email of Employee 🚯<br>jack@email.com |
| City of Appt. Request 🚯                  |                                               |
| State of Appt. Request 🚺<br>Michigan 🗸 🗸 | Postal Code of Appt. Request  48084           |
|                                          | Di Place Request                              |
|                                          | Close                                         |

If the Section 1 has *not* been completed the user is required to complete all required fields.

**Note:** Be sure the zip code is correct as this is the zip code N3 Notary Network will use to find a notary in that area.

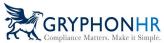

| Notary Provider Request - Electronic I-9   |     |                                  |                 |
|--------------------------------------------|-----|----------------------------------|-----------------|
| Order Status 🚯                             |     |                                  |                 |
| Order Type 🕄<br>Standard Section 2 Request | ~   |                                  |                 |
| Date Appt. Completed By ①                  | * # | Rush Request? ()                 |                 |
| Employee First Name                        | ~   | Employee Last Name 🚯             | ×               |
| Jack Primary Phone of Employee             | *   | Spratt Primary Email of Employee |                 |
| Contact's Primary Phone                    | •   | jack@email.com                   |                 |
| Requested City of Appt.                    |     | Postal Code of Appt. Request 🕄   | *               |
| Select a State / Province                  | ~   | Requested Zip Code of Appt.      |                 |
|                                            |     |                                  | 🔀 Place Request |
|                                            |     |                                  | Close           |

A user can also select *Rush Request*?\*\* which is typically completed within 24 to 48 hours and additional charges are incurred in addition to regular charge for this option.

# \*\* Additional charges will occur.

| Notary Provider Request - Electronic I-9 |     |                      |  |
|------------------------------------------|-----|----------------------|--|
| Order Status 🕕                           |     |                      |  |
| New                                      |     |                      |  |
| Order Type 🚯                             |     |                      |  |
| Standard Section 2 Request               | ~   |                      |  |
| Date Appt. Completed By 🚯                |     | Rush Request? 🚯      |  |
| 01/28/2024                               | ✓ # |                      |  |
| Employee First Name 🚯                    |     | Employee Last Name 🚯 |  |
| Jack                                     | ×   | Spratt               |  |

Once the request has been placed, N3 will receive a notification indicating that a request has been made and will work to assign a notary. The request will update throughout the process to indicate the

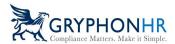

status of the order. For example, once the request is assigned to a notary, the Order Status will reflect *Assigned*. Other statuses include *New, Scheduled, Completed* or *Attempted*.

After the Notary Request has been made, a new task line appears in the Task History page. Here you can choose to cancel the request or view/update the order.

| pioyee Pro   | file - Jack Spratt                       |                 |                               |                     |             | Come / Administ | ration / Employee Admin / Jack                         |
|--------------|------------------------------------------|-----------------|-------------------------------|---------------------|-------------|-----------------|--------------------------------------------------------|
| 9 DETAILS    | 🖹 TASK HISTORY                           | NTS 🔒 CHANGE PA | SSWORD 📙 I-9 / E-Verify       |                     |             |                 |                                                        |
| Showing 2    | rows                                     |                 |                               |                     |             | Search:         | Export 🛩                                               |
| WBS          | <sup>⊥†</sup> Task                       | 1 Priority      | <sup>↓↑</sup> Status          | 1 Party Responsible | Assigned On | 1 Due Date      | Action(s)                                              |
| E19          | Electronic I-9                           | High            | Pending Other Task Completion | Employer            |             | 01/28/2024      | Choose 🗸                                               |
|              | Section 2 - Form I-9                     | Medium          | Pending Other Task Completion | Notary Agent        |             | 01/28/2024      | Choose 🗸                                               |
|              | Section 1 - Form I-9                     | Medium          | Complete                      | Employee            | 01/25/2024  | 01/25/2024      | Choose 🗸                                               |
|              | Find / Assign a Notary                   | High            | New                           | Notary Agent        |             |                 | Choose 🗸                                               |
| Showing 1 to | E-Verify<br>5 5 of 5 rows 1 row selected | High            | Pending Other Task Completion | Employer            |             | 01/28/2024      | Choose<br>Cancel Notary Request<br>View / Update Order |

Click on View/Update Order, to view order details and status. The status will update as the process proceeds.

| Notary Provider Request - Section 2 - Form I-9 |   |                                |
|------------------------------------------------|---|--------------------------------|
| Order Status 🚯                                 |   | Order ID 🕄                     |
| Received                                       |   | 2267787                        |
| Order Type 🚯                                   |   |                                |
| Standard Section 2 Request                     | ~ |                                |
| Date Appt. Completed By 🚯                      |   | Rush Request? 🚯                |
| 01/29/2024                                     | 曲 | $\bigcirc$                     |
| Employee First Name 🚯                          |   | Employee Last Name 🚯           |
| Jack                                           |   | Spratt                         |
| Primary Phone of Employee 🚯                    |   | Primary Email of Employee 🟮    |
| 555-555-5555                                   |   | jack@email.com                 |
| City of Appt. Request 🚯                        |   |                                |
| Тгоу                                           |   |                                |
| State of Appt. Request 🕕                       |   | Postal Code of Appt. Request 🚯 |
| Michigan                                       | ~ | 48084                          |
|                                                |   | Check Updates                  |
|                                                |   | Close                          |

Refer to the Notary Network User Guide for any additional details.

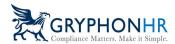

## **Have Employee Find Agent**

The **Have Employee Find Agent** option allows the user to initiate a task for the employee to find an agent to assist with completing Section 2.

This option can be assigned to an employee before or after Section 1 is completed.

The employee will receive an email indicating they have a task assigned to them in their employee portal.

| GryphonHR: Task Find / Assign Third-Party Representative Assigned To Patty Picture           |
|----------------------------------------------------------------------------------------------|
| donotreply@gryphonhr.com                                                                     |
| Dear Patty Picture,                                                                          |
| You have been assigned a task named: Find / Assign Third-Party Representative on 01/25/2024. |
| A user account has been created for you at https://stage-emp.gryphonhr.com/jtc               |
| User Name: pattypic                                                                          |
| Select Forgot Password to receive a new password if you have not been provided one.          |
| Should you need assistance, please contact your HR administrator.                            |
| Thank you!                                                                                   |
| Please do not reply to this e-mail.                                                          |

The employee logs in using their username and password and clicks on the **Stuff To Do** icon.

| Welcome, Patty Picture Select from the options below                                           |                                                                |
|------------------------------------------------------------------------------------------------|----------------------------------------------------------------|
| <b>E</b>                                                                                       |                                                                |
| Stuff To Do<br>Tasks / Documents to be completed and possibly enigr                            | Ny Docs red View associated personal file documents.           |
|                                                                                                |                                                                |
| Announcements<br>Important system information                                                  | Your Profile Update your picture and basic account information |
| Stuff I Need to complete                                                                       |                                                                |
| These tasks need to be completed                                                               |                                                                |
| Find / Assign Third-Party Representative<br>Find an individual to complete the associated task |                                                                |
|                                                                                                |                                                                |

©2024 GryphonHR. ALL RIGHTS RESERVED.

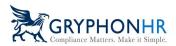

The employee then follows the instructions to complete the Find an Agent process. The employee must complete the required fields which are:

- Agent Last Name (required)
- Agent First Name (required)
- Primary Email Address (required)
- Primary Phone Number (required)

The representative will receive 2 emails indicating they have a request to complete Section 2 of the Form I-9. The first email will provide the URL link and their Username to access the portal and a second email will provide a password.

The agent will then login and complete the Section 2 with the employee.

**Note:** An authorized representative (agent) of the company will only have access to that particular employee's Section 2. They will not have access to any other information within the system.

| GryphonHR: You've been assigned a task.                                                                                |       |              |                |       |  |
|----------------------------------------------------------------------------------------------------|-------|--------------|----------------|-------|--|
| donotreply@gryphonhr.com                                                                                               | ٢     | ← Reply      | ≪ Reply All    | → For |  |
| Dear Sam Helpme,                                                                                                    |       |              |                |       |  |
| You have been assigned, or requested to complete the following task on behalf of Bob Banana as part of his/her em      | ployi | nent requir  | ements.        |       |  |
|                                                                                                    |       |              |                |       |  |
| Section 2 - Form I-9                                                                                                   |       |              |                |       |  |
| If this task requires the employee to meet with you directly, they will be reaching out to coordinate a time and place | to m  | eet.         |                |       |  |
|                                                                                                    |       |              |                |       |  |
| To access the portal to complete this task, please go the following URL: <u>https://stage-agent.gryphonhr.com/jtc</u>  |       |              |                |       |  |
| Your User Name is: sam@gryphonhr.com                                                                                   |       |              |                |       |  |
| You should have received an initial password for this account in a separate email. If not, you may go to the above U   | RL ar | nd request a | a password res | set.  |  |
|                                                                                                    |       |              |                |       |  |
| Thank you!                                                                                                    |       |              |                |       |  |
| Please do not reply to this e-mail.                                                                                    |       |              |                |       |  |
|                                                                                                    |       |              |                |       |  |
|                                                                                                    |       |              |                |       |  |

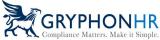

| GryphonHR: External Account Credentials for Sam Helpme                                                                                                    |        |              |              |               |
|----------------------------------------------------------------------------------------------------|--------|--------------|--------------|---------------|
| donotreply@gryphonhr.com                                                                                                    | ٢      | ← Reply      | Keply All    | $\rightarrow$ |
| Dear Sam Helpme,                                                                                                    |        |              |              |               |
| Your temporary password for GryphonHR is Charlie1234! and is valid for your initial login, after which you will then                                                            | be rec | quired to cr | eate a new o | ne.           |
| To access your account                                                                                                    |        |              |              |               |
| <ul> <li>Go to <u>https://stage-agent.gryphonhr.com/jtc</u></li> <li>Enter your username (provided in an earlier email) and password</li> <li>Click the Login button</li> </ul> |        |              |              |               |
| Should you need assistance about the process of using our GryphonHR, please contact your HR administrator.                                                                      |        |              |              |               |
| Thank you!                                                                                                    |        |              |              |               |
| Please do not reply to this e-mail.                                                                                                    |        |              |              |               |

#### **Additional Dropdown Information**

#### **Refresh Status**

The **Refresh Status** option allows a user to refresh that status and update the previous choice made. Once refreshed the user will have the ability to choose another Section 2 option.

**Note:** The **Assign Notary Agent** (N3 Notary Network) option will not refresh and allow an update due to the integration.

#### View Agent Info

The **View Agent Info** option allows a user to view the authorized representatives information and resend the request, if applicable.

#### **Completing Section 2**

#### Note: Section 2 can only be completed after Section 1 is completed.

Below are the steps to complete Section 2

1. **Instruction**—The Instruction page provides a brief description of what is expected when completing Section 2. This page provides the option to use the DHS Alternative Procedure, if configured.

| Section 2 - Form I-9 - Jack Spratt |                                                                                                    |                      |
|------------------------------------|----------------------------------------------------------------------------------------------------|----------------------|
| Introduction                       | Introduction                                                                                                    |                      |
| Document Selection                 | To complete Section 2, review the employee's document(s) and enter the information exactly as it appears on the document(s).  |                      |
| Document Image Upload              | To revise Section 2, review the employee's document(s) and information previously entered and make any necessary corrections. |                      |
|                                    | When completed review the information entered, attest and sign.                                                               |                      |
| Document Completion                | Select the button below, enly if applicable. (Disregard if no button appears.)                                                |                      |
| Document Information Review        | 🕖 Employee's Form I-9 documentation will be examined using a DHS authorized alternative procedure 0                           |                      |
| Certification                      |                                                                                                    |                      |
| Thank You                          |                                                                                                    |                      |
|                                    |                                                                                                    |                      |
|                                    |                                                                                                    |                      |
|                                    |                                                                                                    |                      |
|                                    |                                                                                                    | Cancel Previous Next |
|                                    |                                                                                                    |                      |
|                                    | 11                                                                                                    | Page                 |

©2024 GryphonHR. ALL RIGHTS RESERVED.

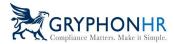

Alternative Procedure—this process is a configuration that must be activated to use throughout a company. Choose the *Employee's Form I-9 documentation will be examined using a DHS authorized alternative procedure*. Enter the **Date of Live Video Meeting**.

| Section 2 - Form I-9 - Jack Spratt |                                                                                                    |            |
|------------------------------------|----------------------------------------------------------------------------------------------------|------------|
| Introduction                       | Introduction                                                                                                    |            |
| Document Selection                 | To complete Section 2, review the employee's document(s) and enter the information exactly as it appears on the docu                                     | ment(s).   |
| Document Image Upload              | To revise Section 2, review the employee's document(s) and information previously entered and make any necessary co                                      | rrections. |
| Document Completion                | When completed review the information entered, attest and sign.<br>Select the button below, <b>only</b> if applicable. (Disregard if no button appears.) |            |
| Document Information Review        | Employee's Form I-9 documentation will be examined using a DHS authorized alternative procedure ()                                                       |            |
| Certification                      | Date of Live Video Meeting 🜑                                                                                                    |            |
| Thank You                          | 01/25/2024                                                                                                    |            |
|                                    |                                                                                                    |            |
|                                    |                                                                                                    |            |
|                                    |                                                                                                    |            |

 Document Selection — choose the document(s) the employee is presenting to complete Section 2 and click *Next*. Active documents coincide with the citizenship the employee selected in Section 1.

| Section 2 - Form I-9 - Sandy Dee |                                                                                                    |                                                                |                                                                                                    |                                                                                              |                                                            |
|----------------------------------|----------------------------------------------------------------------------------------------------|----------------------------------------------------------------|----------------------------------------------------------------------------------------------------|----------------------------------------------------------------------------------------------|------------------------------------------------------------|
| Introduction                     | Document Selection                                                                                                  |                                                                |                                                                                                    |                                                                                              |                                                            |
| Document Selection               | The employee must present a document, or combination of documents from List                                         | A (which shows both identity and employment auth               | norization) or one document from List B (whi                                                          | ch shows identity) and one document from Li                                                  | st C (which shows employment authorization)                |
| Communication control            | within three business days of the date work for pay begins.                                                         |                                                                |                                                                                                    |                                                                                              |                                                            |
| Document Image Upload            | You must accept any document from the Lists of Acceptable Documents presente                                        | d by the individual that reasonably appear on its fa           | ce to be genuine and relate to the individual                                                         | presenting them. You may not specify which                                                   | document(s) the individual may present.                    |
| Document Completion              | If the document(s) being presented are unavailable below, confirm the individual's                                  | citizenship chosen in Section 1, or contact their Hu           | uman Resources representative for further d                                                           | irection.                                                                                    |                                                            |
| Document Information Review      | List A: Documents that establish both identity and employn                                                          | nent authorization                                             |                                                                                                    |                                                                                              |                                                            |
| Certification                    |                                                                                                    |                                                                |                                                                                                    |                                                                                              |                                                            |
| Thank You                        | U.S. Passport Card                                                                                                  | Perm. Resident Card or Alien Reg.<br>Receipt Card (Form 1-551) | Foreign Passport w/temp. I-551<br>stamp                                                               | Foreign Passport with temp. I-551<br>notation on a machine-readable<br>immigrant visa (MRIV) | Employment Authorization<br>Document w/ photo (Form 1-766) |
|                                  | Foreign Passport w/ Arrival / Form 1-94/1-94A w/unexpired ter<br>Departure Record (Form 1-94) 1-551 stamp AND Photo | np.                                                            |                                                                                                    |                                                                                              |                                                            |
|                                  |                                                                                                    |                                                                |                                                                                                    |                                                                                              |                                                            |
|                                  | List B: Documents that establish identity                                                                           |                                                                | List C: Documents that estab                                                                          | lish employment authorization                                                                |                                                            |
|                                  | Select a List B document from the list below                                                                        |                                                                | Select a List C document from the lis                                                                 | t below                                                                                      |                                                            |
|                                  | O Driver's License or State ID Card                                                                                 |                                                                | <ul> <li>Social Security Account Number Care</li> </ul>                                               |                                                                                              |                                                            |
|                                  | <ul> <li>ID Card issued by Federal, State or Local Government.</li> </ul>                                           |                                                                | O Original or certificated copy of a U.S.                                                             |                                                                                              |                                                            |
|                                  | <ul> <li>School ID Card with a photograph</li> </ul>                                                                |                                                                | <ul> <li>Certificate of Birth Abroad (Form FS-</li> </ul>                                             |                                                                                              |                                                            |
|                                  | <ul> <li>Voter's Registration Card</li> </ul>                                                                       |                                                                | O Certificate of Report of Birth (Form D                                                              | 05-1350)                                                                                     |                                                            |
|                                  | O U.S. Military Card or Draft Record                                                                                |                                                                | <ul> <li>Native American tribal document</li> </ul>                                                   |                                                                                              |                                                            |
|                                  | Military dependant's ID Card     U.S. Coast Guard Merchant Mariner Card                                             |                                                                | <ul> <li>U.S. Citizen ID Card (Form I-197)</li> <li>Identification Card for use of Resider</li> </ul> | at Pitisan Karm 1 1701                                                                       |                                                            |
|                                  | Native American tribal document                                                                                     |                                                                | Employment authorization documer                                                                      |                                                                                              |                                                            |
|                                  | Driver's License issued by a Canadian government authority                                                          |                                                                | O Expired 1.551 w/Form 1.797 reflecting                                                               |                                                                                              |                                                            |
|                                  | O School record or Report Card                                                                                      |                                                                | O Consular Report of Birth Abroad (PS-                                                                |                                                                                              |                                                            |
|                                  |                                                                                                    |                                                                |                                                                                                    |                                                                                              |                                                            |
|                                  | O Day-care or nursery school record                                                                                 |                                                                |                                                                                                    |                                                                                              |                                                            |
|                                  | O Minor under age 18 without a List 8 document                                                                      |                                                                |                                                                                                    |                                                                                              |                                                            |
|                                  | <ul> <li>Special Placement</li> </ul>                                                                               |                                                                |                                                                                                    |                                                                                              |                                                            |
|                                  |                                                                                                    |                                                                |                                                                                                    |                                                                                              |                                                            |
|                                  |                                                                                                    |                                                                |                                                                                                    |                                                                                              | Cancel Previous Next                                       |

3. **Document Image Upload** If the employee uploaded the documents in Section 1 a pop will appear advising the user to review the documents previously uploaded.

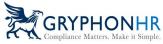

| Section 2 - Form I-9 - Sandy Dee |                                                                                                    |
|----------------------------------|----------------------------------------------------------------------------------------------------|
| Introduction                     | Document Image Upload                                                                                                    |
| Document Selection               | Upload a clear, legible copy of the document(s) the employee presented in the previous step as requested below.<br>The images must be seed in a PDF, JPG, or GIF format.                                                                                                    |
| Document Image Upload            |                                                                                                    |
|                                  | Please review the document(s) images previously uploaded. Civic him for more deals                                                                                                    |
|                                  |                                                                                                    |
|                                  |                                                                                                    |
|                                  |                                                                                                    |
|                                  | Document Images Review       ×         Review the document(s) images previously uploaded by the employee.       Click on the document(s) image thumbnal to enlarge the image.         Confirm the images are the same as the document(s) being presented by the employee and that the image is clear and legible.       If the document(s) are different or are not clear and legible.         If the document(s) are different or are not clear and legible.       It close         Sample Document       X |
|                                  | Back of U.S. Passport                                                                                                    |
|                                  | Take a photo of the back of document                                                                                                    |

After closing the pop-up, click on the image to enlarge and view.

| Document Image Upload<br>Upload a clear, legible copy of the document(s) the employee presented<br>The images must be saved in a PDF, JPG, or GIF format. | in the previous step as requested below.                                                 |                               |
|----------------------------------------------------------------------------------------------------|------------------------------------------------------------------------------------------|-------------------------------|
| Please review the document(s) images previously uploaded. Click here                                                                                      | for more details                                                                         |                               |
| Upbart Law                                                                                                    |                                                                                          |                               |
| U.S. Passport                                                                                                    |                                                                                          |                               |
| Simple Document                                                                                                    | Take a photo of the document<br>OR<br>Upload an image of the document                    | Upbaded)<br>Upbaded<br>1.1 MB |
| Back of U.S. Passport                                                                                                    |                                                                                          |                               |
| Sample Back Of Document                                                                                                    | Take a photo of the back of document<br>OR<br>Upload an image of the back of<br>document | U.1 MB                        |

The document will appear, ensure the copies are clear and legible, if not click on Delete and upload a clear legible copy.

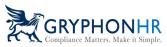

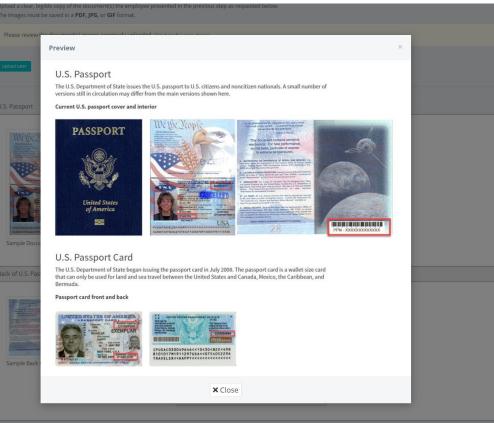

If the document(s) are different from what the employee previously uploaded in Section 1, the user will be prompted to upload copies of the documents. Or choose Upload Later, if this is chosen an alert will appear in the Missing Document widget on the Dashboard.

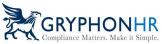

| tion 2 - Form I-9 - Sandy Dee |                                                                                                    |
|-------------------------------|----------------------------------------------------------------------------------------------------|
| ntroduction                   | Document Image Upload                                                                                                    |
| Document Selection            | Upload a clear, legible copy of the document(s) the employee presented in the previous step as requested below.<br>The images must be saved in a PDF, JPG, or GIF format. |
| ocument Image Upload          |                                                                                                    |
| ocument Completion            | Upitae faiter                                                                                                    |
| ocument Completion            | Choose a Driver's License or ID                                                                                                    |
| scument Information Review    |                                                                                                    |
| ertification                  | Driver's License or State ID Card                                                                                                    |
| hank You                      | Image: state of the document     OR     Sample Document     Sample Document                                                                                               |
|                               | Social Security Account Number Card (Unrestricted)                                                                                                    |
|                               | Take a photo of the document                                                                                                    |
|                               | Sample Document                                                                                                    |

4. **Document Completion**—Complete all required fields based on the document(s) being presented and click *Next*.

| Section 2 - Form I-9 - Sandy Dee         |                                                                                                    |    |                                        |                   |
|------------------------------------------|----------------------------------------------------------------------------------------------------|----|----------------------------------------|-------------------|
| Introduction                             | Document Completion - U.S. Passport                                                                                                    |    |                                        |                   |
| Document Selection Document Image Upload | The U.S. Department of State issues the U.S. passport to U.S. oftizens and noncitizen nationals. There are a small number of versis<br>still in circulation that may differ from the main versions shown here. | ns | Carriert U.S. plaquer twie and http:// |                   |
| Document Completion                      |                                                                                                    |    |                                        |                   |
| Certification                            |                                                                                                    |    |                                        |                   |
| Thank You                                |                                                                                                    |    | Sample Document                        |                   |
|                                          | Issuing Authority 🛛                                                                                                    |    | Document Number 🚯                      |                   |
|                                          | US Department of State                                                                                                    | 1  | 2586526                                |                   |
|                                          | Expiration Date (if any) 0                                                                                                    |    |                                        |                   |
|                                          | 06/30/2027                                                                                                    | 1  |                                        |                   |
|                                          |                                                                                                    |    |                                        |                   |
|                                          |                                                                                                    |    |                                        | Cancel Previous 1 |

5. Document Information Review Review all the information entered. If the information is not correct, click *Previous* to return to the previous page to correct any errors. If all information is correct, click *Next*.

|    | GRYPHONHR<br>Compliance Matters. Make it Simple |  |
|----|-------------------------------------------------|--|
| RM | Compliance Matters. Make it Simple              |  |

| ion 2 - Form I-9 - Sandy Dee |                                                                                                    |                 |
|------------------------------|----------------------------------------------------------------------------------------------------|-----------------|
| troduction                   | Document Information Review                                                                           |                 |
| ocument Selection            | Please review the document information entered for this employee. Click Previous to make any updates. |                 |
| cument Image Upload          | Document Title                                                                                        |                 |
| ocument Completion           | U.S. Passport                                                                                         |                 |
| cument Information Review    | Issuing Authority US Department of State                                                              |                 |
| rtification                  | Document Number<br>2586526                                                                            |                 |
| ank You                      | Expiration Date 06/30/2027                                                                            |                 |
|                              | Document Uploaded<br>N/A                                                                              |                 |
|                              |                                                                                                    | Cancel Previous |

6. **Certification** Confirm the start date or enter correct start date, check the certification box and sign by using a mouse to sign, or click on Generate Signature and click *Next*.

| Section 2 - Form I-9 - Sandy Dee |                                                                                                    |      |
|----------------------------------|----------------------------------------------------------------------------------------------------|------|
| Introduction                     | Certification                                                                                                    |      |
| Document Selection               | Please review, enter, and confirm the start date for the employee, and then attest and sign off below.                                                                                                    |      |
| Document Image Upload            | Start Date 0                                                                                                    |      |
| Document Completion              |                                                                                                    |      |
| Document Information Review      | Confirm Start Date 0                                                                                                    |      |
| Certification                    |                                                                                                    |      |
| Thank You                        | Provide Table To Manual To Manual To Manua To Manua To Manual To Manual To Manual To Manual To | 1    |
|                                  | Cancel Previous                                                                                                    | Next |

7. Thank you Click *Finish* to complete the process.

| Γ | Revise Section 2 - Sandy Dee |                                                                                                    |
|---|------------------------------|----------------------------------------------------------------------------------------------------|
|   | Introduction                 | Thank You                                                                                                 |
|   | Document Selection           | Section 2 of the Form 1-9 is now complete. Thank you for participating in the completion of the Form 1-9. |
|   | Document image Upload        |                                                                                                    |
|   | Document Completion          |                                                                                                    |
|   | Document Information Review  |                                                                                                    |
|   | Certification                |                                                                                                    |
|   | Thank You                    |                                                                                                    |
|   |                              |                                                                                                    |
|   |                              | 1                                                                                                    |
|   |                              | Canad Predax Preda                                                                                        |
| н |                              |                                                                                                    |

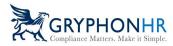

**E-Verify Process** If the company participates in E-Verify the Form I-9 information will be immediately sent to E-Verify for verification and the E-Verify result will appear.

| E-Verify Case Processing                                                                   |  |  |  |  |  |  |  |
|--------------------------------------------------------------------------------------------|--|--|--|--|--|--|--|
| E-Verify Case: 2024025204150AG Employee: Sandy Dee Case Status: Potential Data Discrepancy |  |  |  |  |  |  |  |

See the E-Verify Guide for more information regarding E-Verify Results.